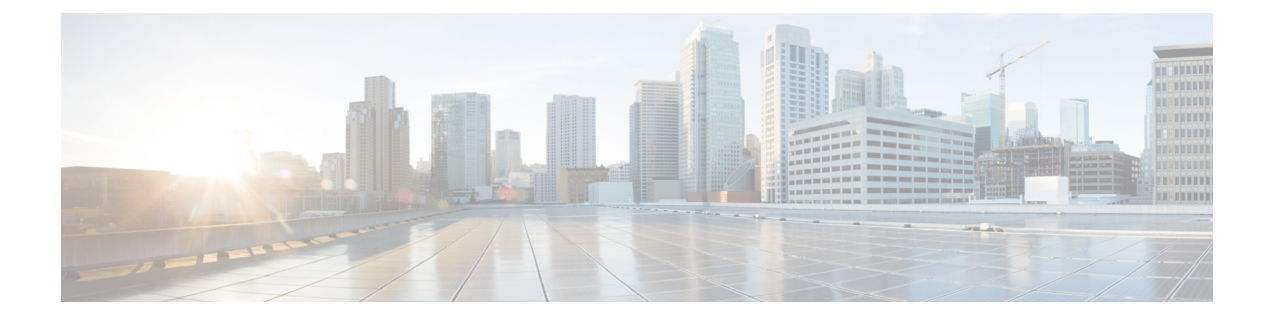

# サイレント

- サイレントの概要 (1 ページ)
- サイレントの設定のタスク フロー (2 ページ)
- 応答不可の連携動作と制限事項 (11 ページ)
- 応答不可のトラブルシューティング (14 ページ)

## サイレントの概要

サイレント(DND)は、次のオプションを提供します。

- [コール拒否(CallReject)]:このオプションは、着信コールが拒否されるように指定します。 [DND 着信呼警告(DND Incoming Call Alert)] パラメータの設定に応じて、電話はビープを 再生するか、コールの点滅通知を表示します。
- [呼出音オフ(Ringer Off)]:このオプションは、呼出音をオフにしますが、ユーザがコール を受け付けられるように、着信コール情報をデバイスに表示します。

DND を有効にすると、通常の優先順位の新しい着信コールすべては、デバイスの DND 設定を受 け入れます。Cisco Emergency Responder (CER) のコールや、Multilevel Precedence and Preemption (MLPP)のコールなど、優先順位の高いコールの場合、デバイスの呼出音が鳴ります。さらに、 DND を有効にすると、自動応答機能は無効になります。

ユーザは、次の方法により電話でサイレントを有効化できます。

- ソフトキー
- 機能ボタン
- Cisco Unified Communications セルフケア ポータル

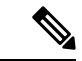

Cisco Unified Communications Manager から電話ごとに、この機能を有効または無効にすることも できます。 (注)

#### 電話機の動作

サイレントを有効にすると、Cisco Unified IPPhoneに「サイレントが有効になっています(Do Not Disturb is active)」「」というメッセージが表示されます。一部の Cisco Unified IP Phone には、 DNDステータスアイコンが表示されます。個々の電話モデルがサイレントを使用する方法の詳細 については、特定の電話モデルに関するユーザ ガイドを参照してください。

DND を有効にすると、[Cisco Unified CM の管理(Cisco Unified Communications Manager Administration)]の[着信呼警告(Incoming Call Alert)] で指定されているとおりに、電話への着 信コール通知をユーザは受信しますが、優先順位の高いコール(CiscoEmergencyResponderのコー ルや MLPP のコールなど)の場合を除いて電話が鳴ることはありません。また、電話が鳴ってい るときに DND を有効にすると、電話は呼出音を停止します。

#### ステータス通知

サイレントは、SIP デバイスと Cisco Skinny Call Control Protocol (SCCP) デバイスの両方でサポー トされています。

SIP 電話は、SIP PUBLISH メソッドを使用して、DND ステータスの変更を Cisco Unified Communications Manager に通知します。Cisco Unified Communications Manager は、Remote-cc REFER 要求を使用して、DND ステータスの変更を SIP 電話に通知します。

SCCP 電話は、SCCP メッセージングを使用して、DND ステータスの変更を Cisco Unified Communications Manager に通知します。

## サイレントの設定のタスク フロー

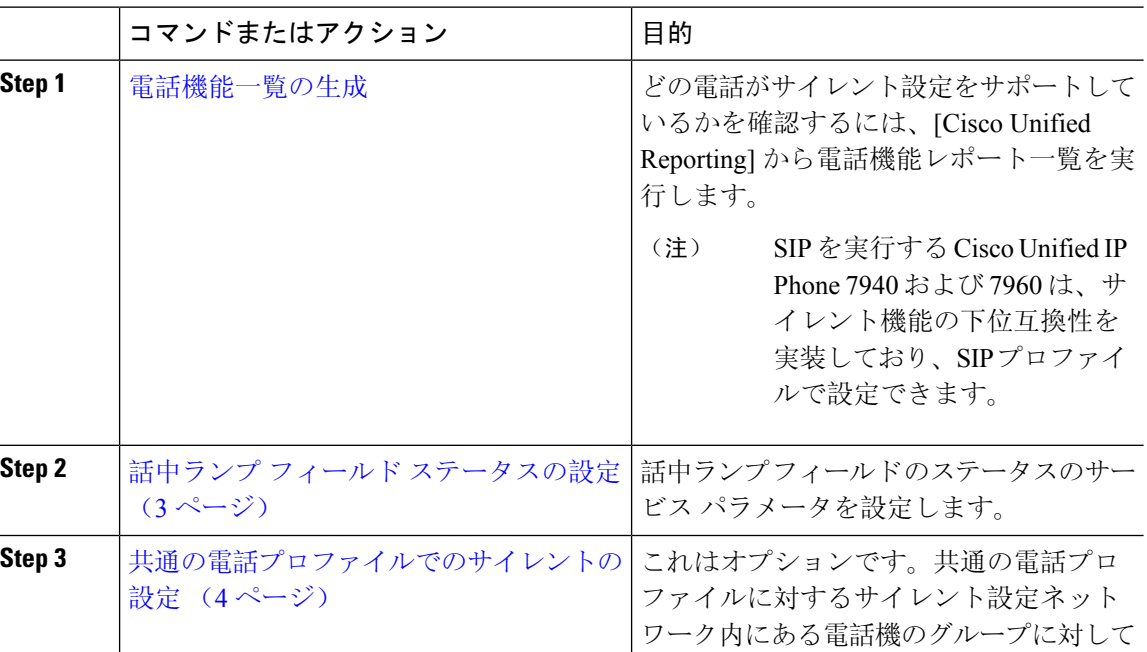

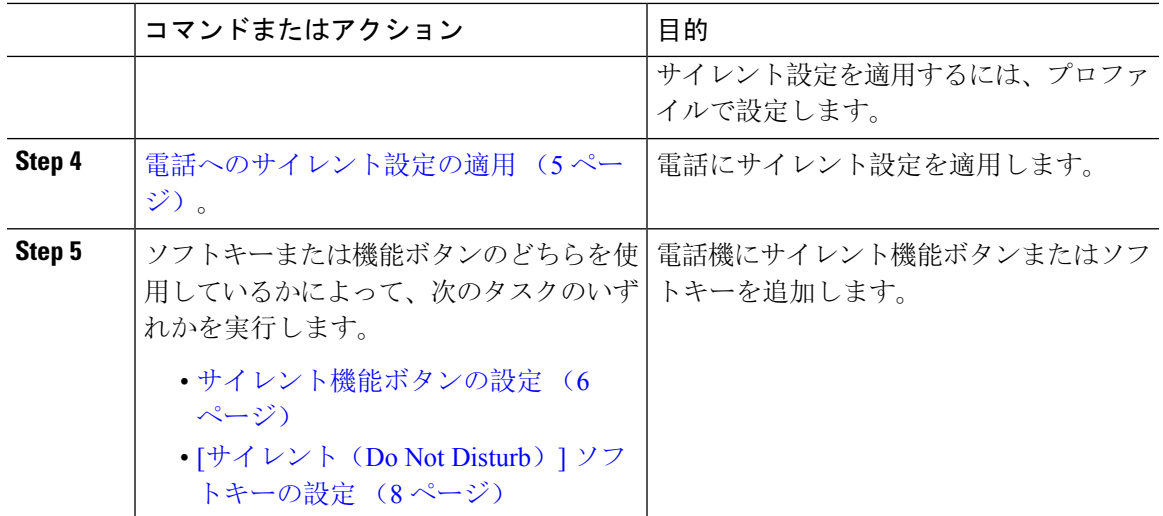

## 話中ランプ フィールド ステータスの設定

**[BLF** ステータスが **DND** を示す(**BLF Status Depects DND**)**]** サービスパラメータを設定すること により、話中ランプフィールド(BLF)ステータスでサイレント(DND)を示す方法を設定しま す。BLF ステータスを設定するには、次の手順を実行します。

始める前に

(注)

- DND のビジーランプフィールド(BLF)のプレゼンスステータスは、その共有回線 DN のす べての登録済みデバイスが DND に設定されている場合にのみ機能します。
	- 同じ DN で iOS 版 Jabber または Android 版 Jabber を使用している場合は、登録済みではなく 設定されたばかりの場合でも、登録済みと見なされます。

#### [電話機能一覧](cucm_b_feature-configuration-guide-for-15_chapter2.pdf#nameddest=unique_9)の生成

- **Step 1** [Cisco Unified CM の管理(Cisco Unified CM Administration)] で、**[**システム(**System**)**]** > **[**サービ ス パラメータ(**Service Parameters**)**]** の順に選択します。
- **Step 2** 設定するサーバの [Cisco CallManager] サービスを選択します。
- **Step 3** [クラスタ全体のパラメータ(システム プレゼンス) (Clusterwide Parameters (System -Presence))] ペインで、[BLF ステータスが DND を示す(BLF Status Depects DND)] サービス パ ラメータに次のいずれかの値を指定します。
	- はい(True):デバイスでサイレントが有効になっている場合、そのデバイスまたはライン アピアランスの BLF ステータス インジケータにサイレント状態が反映されます。

• いいえ(False):デバイスでサイレントが有効になっている場合、そのデバイスまたはライ ン アピアランスの BLF ステータス インジケータに実際のデバイス状態が反映されます。

#### 次のタスク

次のいずれかの手順を実行します。 共通の電話プロファイルでのサイレントの設定 (4 ページ) 電話へのサイレント設定の適用 (5 ページ)

### 共通の電話プロファイルでのサイレントの設定

共通の電話プロファイルを使用すると、サイレントを設定し、そのプロファイルを使用するネッ トワーク内の電話のグループにこれらの設定を適用できます。

#### 始める前に

話中ランプ フィールド ステータスの設定 (3 ページ)

- **Step 1** [Cisco Unified CM の管理(Cisco Unified CM Administration)] で、**[**デバイス(**Device**)**]** > **[**デバイ スの設定(**Device Settings**)**]** > **[**共通の電話プロファイル(**Common Phone Profile**)**]** を選択しま す。
- **Step 2** [**DND** オプション(**DND Option**)] ドロップダウン リストから、サイレント機能による着信コー ルの処理方法を選択します。
	- [コール拒否(Call Reject)]:着信コール情報がユーザに表示されません。[DND 着信呼警告 (DND Incoming Call Alert)] パラメータの設定に応じて、電話はビープを再生するか、コー ルの点滅通知を表示します。
	- [呼出音オフ(Ringer Off)]:このオプションは、呼出音をオフにしますが、着信コール情報 がデバイスに表示されるため、ユーザはコールを受け付けることができます。
	- 携帯電話とデュアルモード電話の場合、[コール拒否 (Call Reject)]オプションのみを 選択できます。 (注)
- **Step 3 [**着信コール アラート(**Incoming Call Alert**)**]** ドロップダウン リストから、サイレントがオンに なっている場合に電話ユーザに着信コールを警告する方法を選択します。
	- [無効(Disable)]:コールのビープ通知とフラッシュ通知は障がい者向けです。DND の [呼 出音オフ(RingerOff) はプションを設定すると、着信コール情報は引き続き表示されます。 ただし、[DND コール拒否(DND Call Reject)]オプションの場合、コールアラートが表示さ れず、デバイスに情報が送信されません。
	- [フラッシュのみ (Flash Only) ]: 電話は着信コールをフラッシュします。

• [ビープ音のみ(Beep Only)]:電話に着信コールのフラッシュ アラートが表示されます。

**Step 4** [保存(Save)] をクリックします。

## 電話へのサイレント設定の適用

この手順は、Cisco Unified IP Phone でサイレント設定を適用する方法について説明します。[Cisco Unified CM の管理 (Cisco Unified CM Administration) ] で [電話機の設定(Phone Configuration)] ウィンドウから、DND 設定を適用できます。または、共通の電話プロファイルに DND 設定を適 用して、そのプロファイルを電話機に適用できます。

#### 始める前に

共通の電話プロファイルを使用している場合、共通の電話プロファイルでのサイレントの設定 (4 ページ)を実行してください。

それ以外の場合は、を実行してください。 話中ランプ フィールド ステータスの設定 (3 ペー ジ)

- **Step 1** [Cisco Unified CM の管理(Cisco Unified CM Administration)] から、**[**デバイス(**Device**)**]** > **[**電話 (**Phone**)**]** を選択します。
- **Step 2** [検索(Find)] をクリックして、サイレント設定を適用する電話機を選択します。
- **Step 3** 共通の電話プロファイルからサイレント設定を適用するには、[共通の電話プロファイル(**Common PhoneProfile**)]ドロップダウンリストから、サイレント設定を適用したプロファイルを選択しま す。
- **Step 4** 電話機でサイレント設定を有効にする場合は、[サイレント(Do Not Disturb)] チェックボックス をオンにします。
- **Step 5 [DND** オプション(**DND Option**)**]** ドロップダウン リストで、DND 機能を使用した着信コールの 処理方法を次のオプションから選択します。
	- [コール拒否(Call Reject)]:着信コール情報がユーザに表示されません。設定に応じて、電 話機からビープ音が鳴るか、フラッシュ通知が表示されます。
	- [呼出音オフ(Ringer Off)]:ユーザがコールに応答できるよう着信コール情報がデバイスに 表示されますが、呼出音は鳴りません。
	- [共通プロファイル設定を使用(Use Common Profile Setting)]:このデバイスに指定された共 通の電話プロファイルのサイレント設定が使用されます。
	- SCCP を実行している 7940/7960 電話の場合、選択できるのは [呼出音オフ(Ringer Off)]オプションだけです。携帯デバイスとデュアルモード電話の場合、[コール拒否 (Call Reject)] オプションのみを選択できます。携帯デバイスまたはデュアルモード 電話機で [DNDコール拒否(DND Call Reject) ] をアクティブにすると、デバイスに コール情報が表示されません。 (注)
- **Step 6 [DND** 着信コール アラート(**DND Incoming Call Alert**)**]** ドロップダウン リストで、DND がオン の場合に電話機で着信コールを表示する方法を次のオプションから選択します。
	- [なし(None)]:共通の電話プロファイルの DND 着信コール アラートの設定がこのデバイ スで使用されます。
	- [無効(Disable)]:DND呼出音オフオプションでは、ビープ音およびフラッシュ通知の両方 が無効ですが、着信コール情報は表示されます。コール拒否オプションでは、ビープ音およ びフラッシュ通知が無効になり、着信コール情報はデバイスに送られません。
	- [ビープ音のみ(Beep only)]:着信コールの際、ビープ音のみ再生されます。
	- [フラッシュのみ(Flash only)]:着信コールの際、フラッシュ アラートが表示されます。
- **Step 7** [保存 (Save) ] をクリックします。

#### 次のタスク

次のいずれかの手順を実行します。 サイレント機能ボタンの設定 (6 ページ) [サイレント (Do Not Disturb) ] ソフトキーの設定 (8ページ)

### サイレント機能ボタンの設定

Cisco Unified IP Phone にサイレント機能ボタンを追加するには、次の手順を実行します。

#### 手順

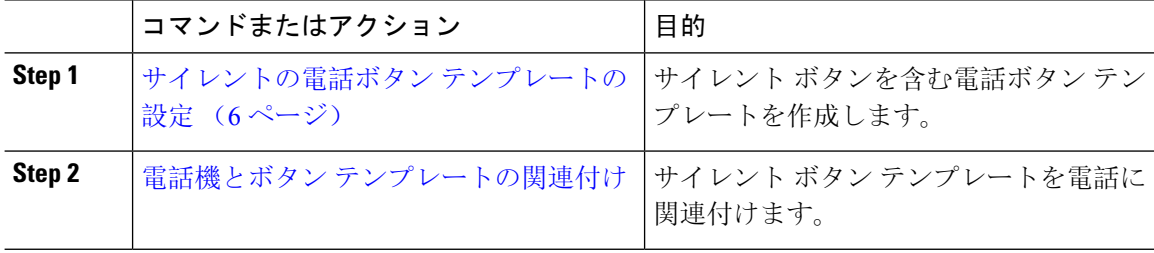

#### サイレントの電話ボタン テンプレートの設定

[サイレント(Do Not Disturb)] ボタンが含まれている電話ボタン テンプレートを設定するには、 次の手順に従います。

- **Step 1** [Cisco Unified CM 管理(Cisco Unified CM Administration)] から、以下を選択します。 **[**デバイス (**Device**)**]** > **[**デバイスの設定(**Device Settings**)**]** > **[**電話ボタンテンプレート(**Phone Button Template**)**]**。
- **Step 2** [検索 **(Find** )] をクリックして、サポートされる電話テンプレートのリストを表示します。
- **Step 3** 新しい電話ボタン テンプレートを作成する場合は、この手順を実行します。それ以外の場合は、 次のステップに進みます。
	- a) 電話機モデルのデフォルトのテンプレートを選択し、[コピー(Copy)] をクリックします。
	- b) [電話ボタン テンプレート情報(Phone Button Templates Information)] フィールドに、テンプ レートの新しい名前を入力します。
	- c) [保存(Save)] をクリックします。
- **Step 4** 既存のテンプレートに電話ボタンを追加するには、次の手順を実行します。
	- a) [検索(Find)] をクリックして、検索条件を入力します。
	- b) 既存のテンプレートを選択します。
- **Step 5** [回線(Line)] ドロップダウン リストから、テンプレートに追加する機能を選択します。
- **Step 6** [保存(Save)] をクリックします。
- **Step 7** 次のいずれかの操作を実行します。
	- •すでにデバイスに関連付けられているテンプレートを変更した場合は、[設定の適用(Apply Config)] をクリックしてデバイスを再起動します。
	- 新しいソフトキー テンプレートを作成した場合は、そのテンプレートをデバイスに関連付け た後にデバイスを再起動します。

#### 電話機とボタン テンプレートの関連付け

#### 始める前に

サイレントの電話ボタン テンプレートの設定 (6 ページ)

#### 手順

- **Step 1** [Cisco Unified CM 管理(Cisco Unified CM Administration)] から、以下を選択します。 **[**デバイス (**Device**)**]** > **[**電話(**Phone**)**]**。
- **Step 2** [検索(Find)] をクリックして、設定済みの電話のリストを表示します。
- **Step 3** 電話ボタン テンプレートを追加する電話を選択します。
- **Step 4** [電話ボタン テンプレート(Phone Button Template)] ドロップダウン リストで、新しい機能ボタ ンが含まれる電話ボタン テンプレートを選択します。

**Step 5** [保存(Save)] をクリックします。 電話の設定を更新するには[リセット(Reset)]を押すというメッセージ付きのダイアログボック スが表示されます。

(オプション)電話機でソフトキーを使用する場合、次のタスクを実行して、電話にサイレント ソフトキーを追加します。

#### 手順

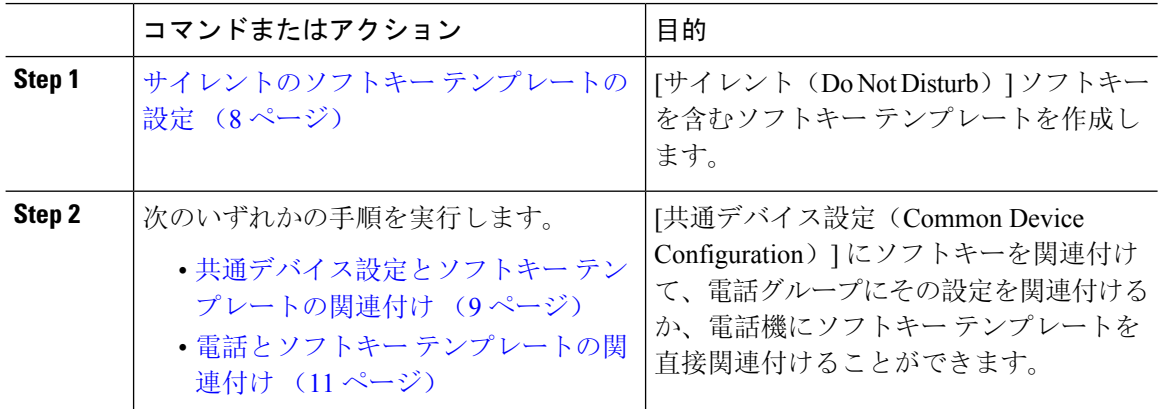

### サイレントのソフトキー テンプレートの設定

[サイレント (Do Not Disturb)] ソフトキーを含むソフトキー テンプレートを設定するには、次の 手順を実行します。

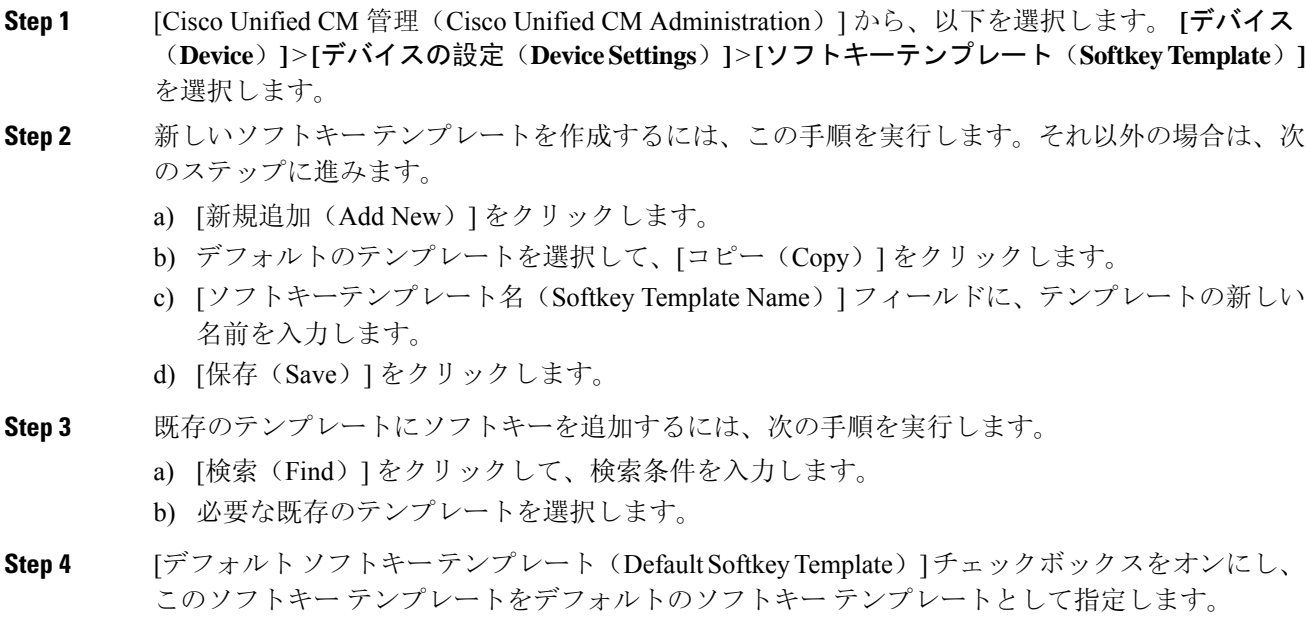

- あるソフトキーテンプレートをデフォルトのソフトキーテンプレートとして指定した 場合、先にデフォルトの指定を解除してからでないと、そのテンプレートは削除する ことができません。 (注)
- **Step 5** <br>**5** and *a* 右上隅にある [関連リンク (Related Links) 1ドロップダウン リストから [ソフトキー レイアウト の設定(Configure Softkey Layout)] を選択し、[移動(Go)] をクリックします。
- **Step 6** [設定するコール状態の選択 (Select a Call State to Configure) ] ドロップダウン リストから、ソフ トキーに表示するコール状態を選択します。
- **Step 7** [選択されていないソフトキー(Unselected Softkeys)] リストから追加するソフトキーを選択し、 右矢印をクリックして [選択されたソフトキー(Selected Softkeys)] リストにそのソフトキーを移 動します。新しいソフトキーの位置を変更するには、上矢印と下矢印を使用します。
- **Step 8** 追加のコール状態でのソフトキーを表示するには、前述のステップを繰り返します。
- **Step 9** [保存(Save)] をクリックします。
- **Step 10** 次のいずれかの操作を実行します。
	- すでにデバイスに関連付けられているテンプレートを変更した場合は、[設定の適用(Apply Config)] をクリックしてデバイスを再起動します。
	- 新しいソフトキー テンプレートを作成した場合は、そのテンプレートをデバイスに関連付け た後にデバイスを再起動します。詳細については、「共通デバイス設定へのソフトキー テン プレートの追加」と「電話機のセクションとソフトキー テンプレートの関連付け」を参照し てください。

#### 次のタスク

次のいずれかの手順を実行して、ソフトキー テンプレートを電話に追加します。 共通デバイス設定とソフトキー テンプレートの関連付け (9ページ) 電話とソフトキー テンプレートの関連付け (11 ページ)

#### 共通デバイス設定とソフトキー テンプレートの関連付け

[サイレント (Do Not Disturb) ] (DND) ソフトキー テンプレートを共通デバイス設定に関連付け るときに、DND ソフトキーを共通デバイス設定にて使用する Cisco Unified IP Phone のグループに 追加できます。

#### 始める前に

サイレントのソフトキー テンプレートの設定 (8 ページ)

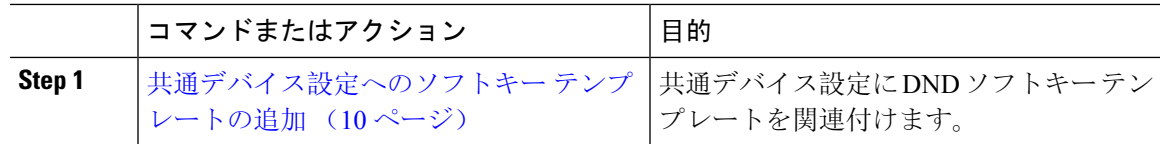

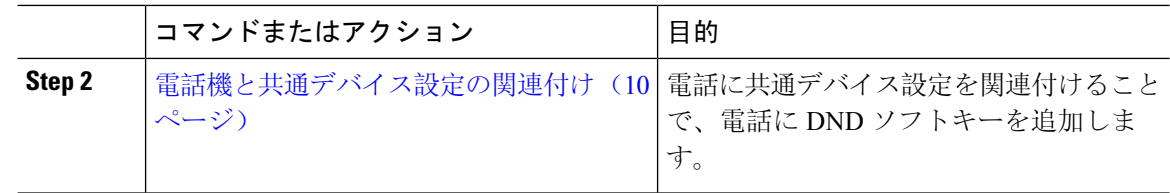

#### 共通デバイス設定へのソフトキー テンプレートの追加

手順

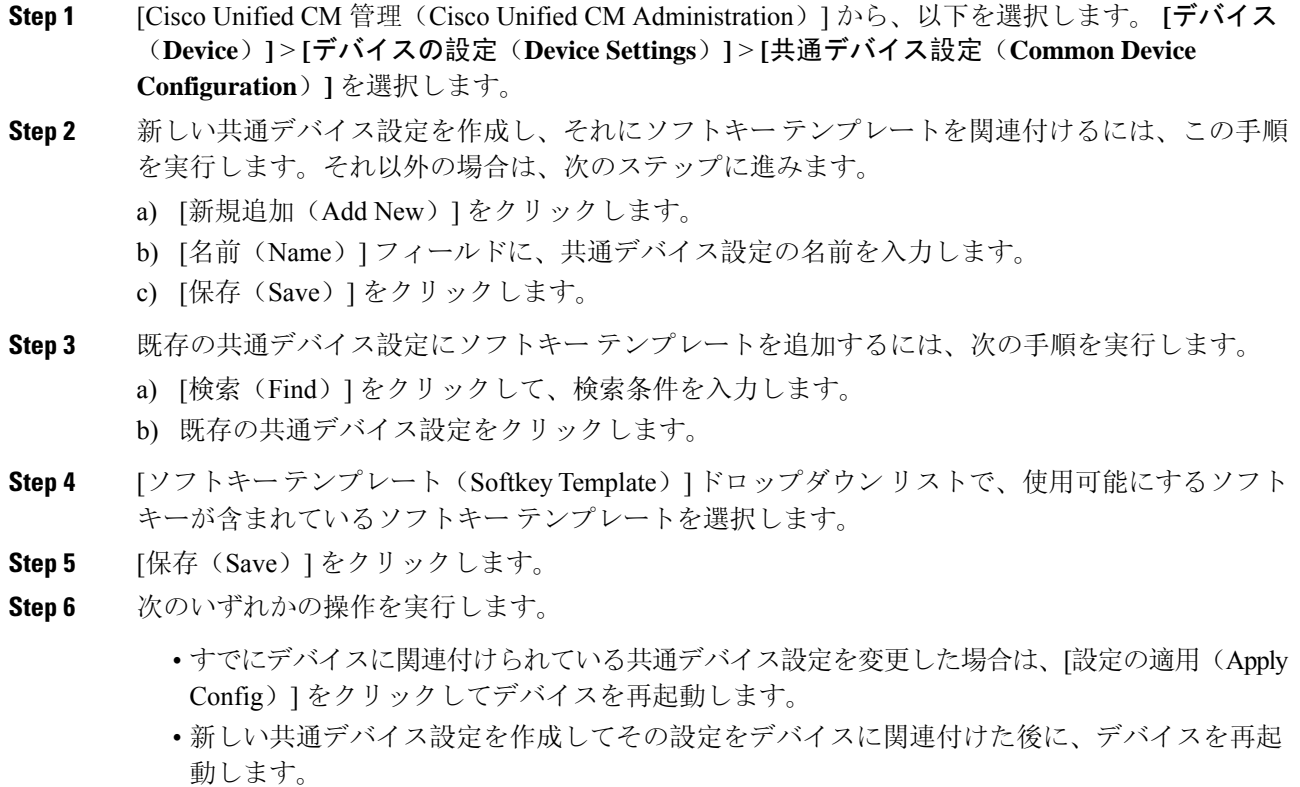

電話機と共通デバイス設定の関連付け

始める前に

共通デバイス設定とソフトキー テンプレートの関連付け (9 ページ)

#### 手順

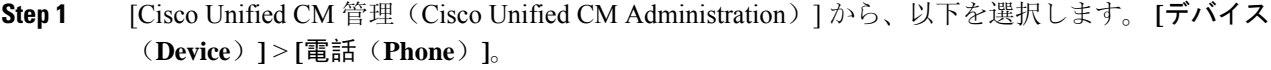

- **Step 2** [検索 **(Find** )] をクリックし、ソフトキーテンプレートを追加する電話デバイスを選択します。
- **Step 3 [共通デバイス設定 (Common Device Configuration) ] ドロップダウン リストから、新しいソフト** キー テンプレートが含まれている共通デバイス設定を選択します。
- **Step 4** [保存(Save)] をクリックします。
- **Step 5** [リセット(Reset)] をクリックして、電話機の設定を更新します。

### 電話とソフトキー テンプレートの関連付け

[サイレント(Do Not Disturb)] ソフトキーを含むソフトキー テンプレートを設定していて、その ソフトキー テンプレートを電話に関連付けるには、次の手順を実行します。

#### 始める前に

サイレントのソフトキー テンプレートの設定 (8 ページ)

#### 手順

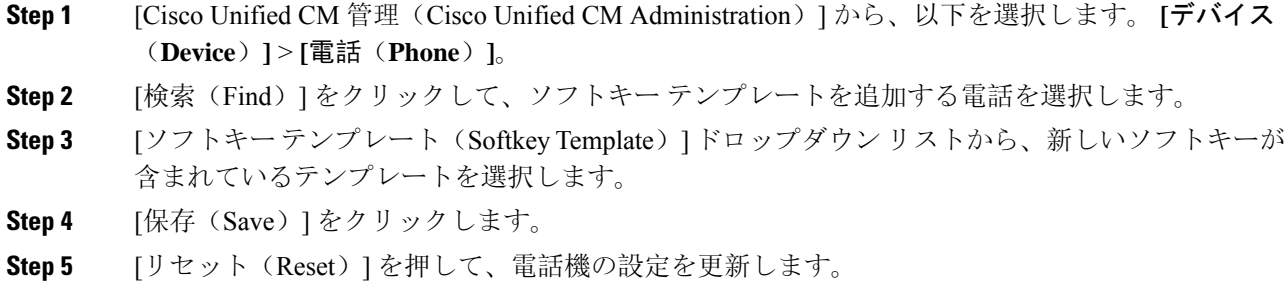

## 応答不可の連携動作と制限事項

このセクションでは、サイレントの連携動作と制限事項に関して説明します。

## 連携動作

次の表に、サイレント(DND)機能の連携動作を示します。特に指定されていない限り、連係動 作はサイレント呼び出し音オフおよびサイレント コール拒否オプションの両方に適用されます。

 $\overline{\phantom{a}}$ 

 $\mathbf{l}$ 

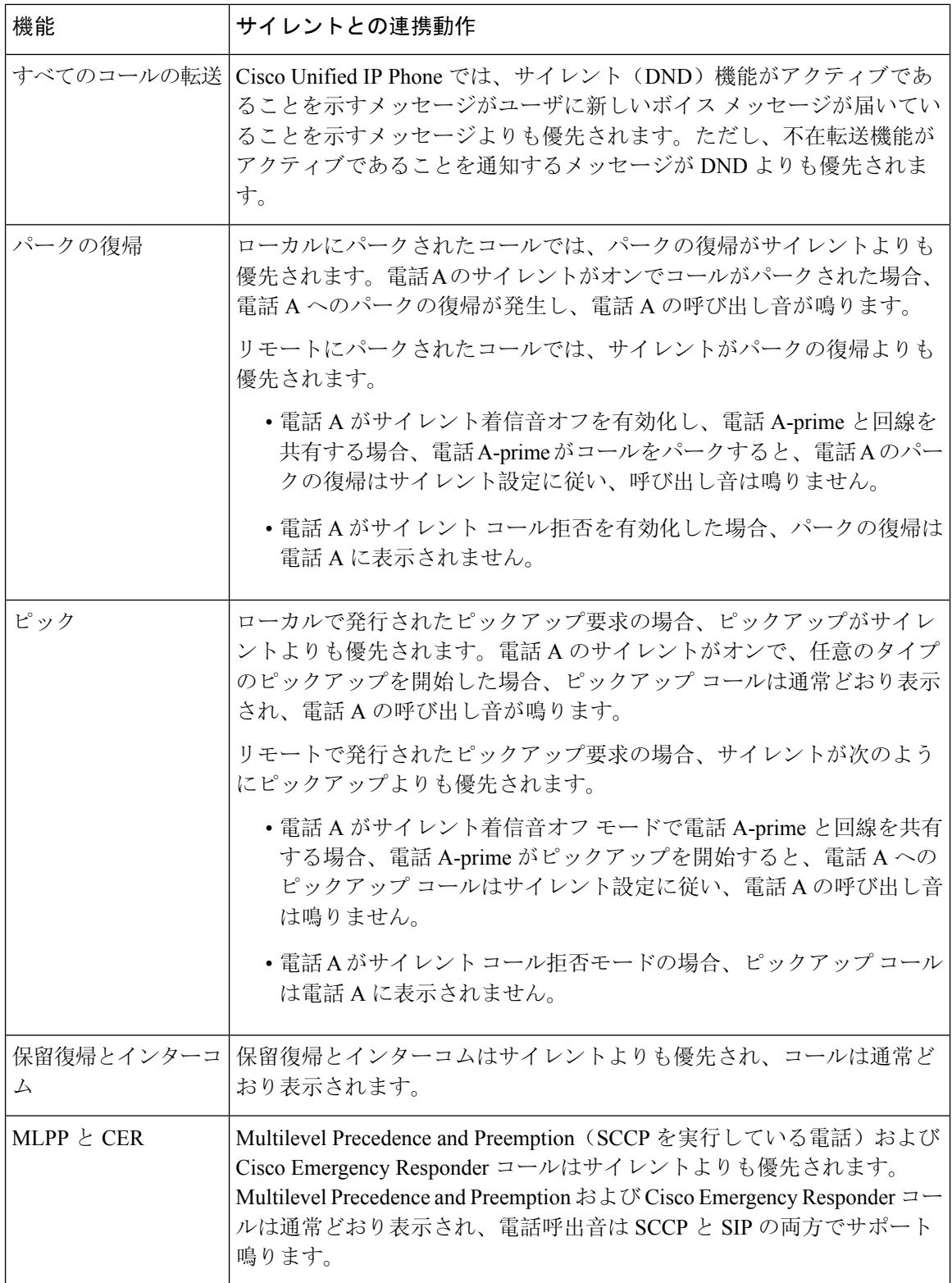

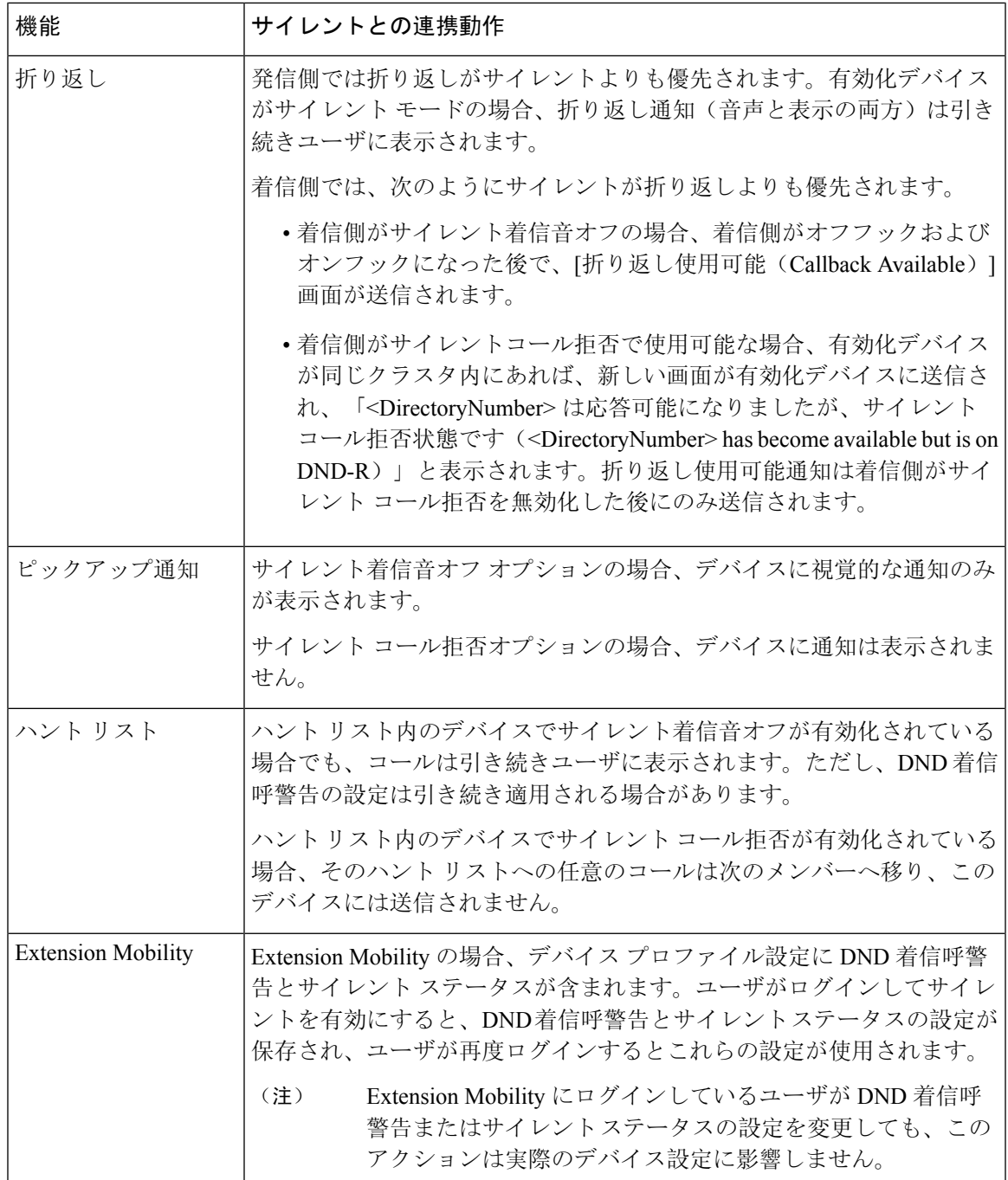

## **[Restrictions**(機能制限)**]**

使用中の電話機やデバイスの種類によっては、DND の使用にいくつかの制限事項が適用されま す。

• SCCPを実行している次の電話機のモデルやデバイスは、DND の[呼出音オフ(Ringer Off)] オプションのみサポートしています。

- Cisco Unified IP Phone 7940
- Cisco Unified IP Phone 7960
- Cisco IP Communicator

- SIP を実行する Cisco Unified IP Phone 7940 および 7960 は、独自のサイ レント機能を実装して使用しており、これには後方互換性があります。 (注)
	- 次の電話機のモデルやデバイスは、DNDの[コール拒否(CallReject)]オプションのみサポー トしています。
		- モバイル デバイス(デュアル モード)
		- リモート宛先プロファイル
		- Cisco Unified Mobile Communicator

# 応答不可のトラブルシューティング

ここでは、Cisco Unified IP Phone (SCCP および SIP)向けのトラブルシューティング情報を提供 します。

SIP 電話の場合、次の情報を使用してトラブルシューティングを行います。

- デバッグ: sip-dnd、sip-messages、dnd-settings
- 表示: config、dnd-settings
- スニファ トレース

SCCP 電話の場合、次の情報を使用してトラブルシューティングを行います。

- $\cdot$  デバッグ: jvm all info
- スニファ トレース

#### トラブルシューティングのエラー

次の表に、サイレントのエラーをトラブルシューティングする方法について説明します。

 $\mathbf I$ 

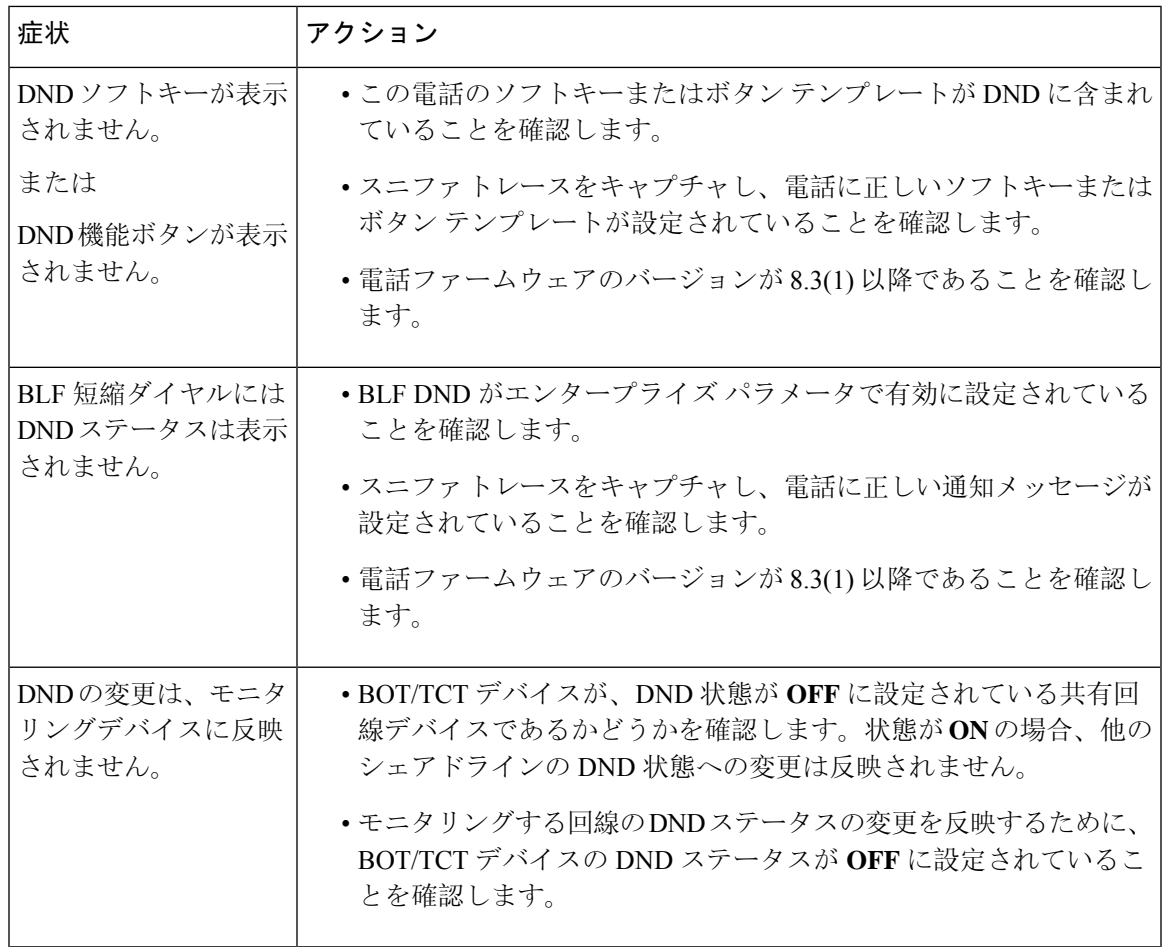

 $\overline{\phantom{a}}$ 

I

翻訳について

このドキュメントは、米国シスコ発行ドキュメントの参考和訳です。リンク情報につきましては 、日本語版掲載時点で、英語版にアップデートがあり、リンク先のページが移動/変更されている 場合がありますことをご了承ください。あくまでも参考和訳となりますので、正式な内容につい ては米国サイトのドキュメントを参照ください。